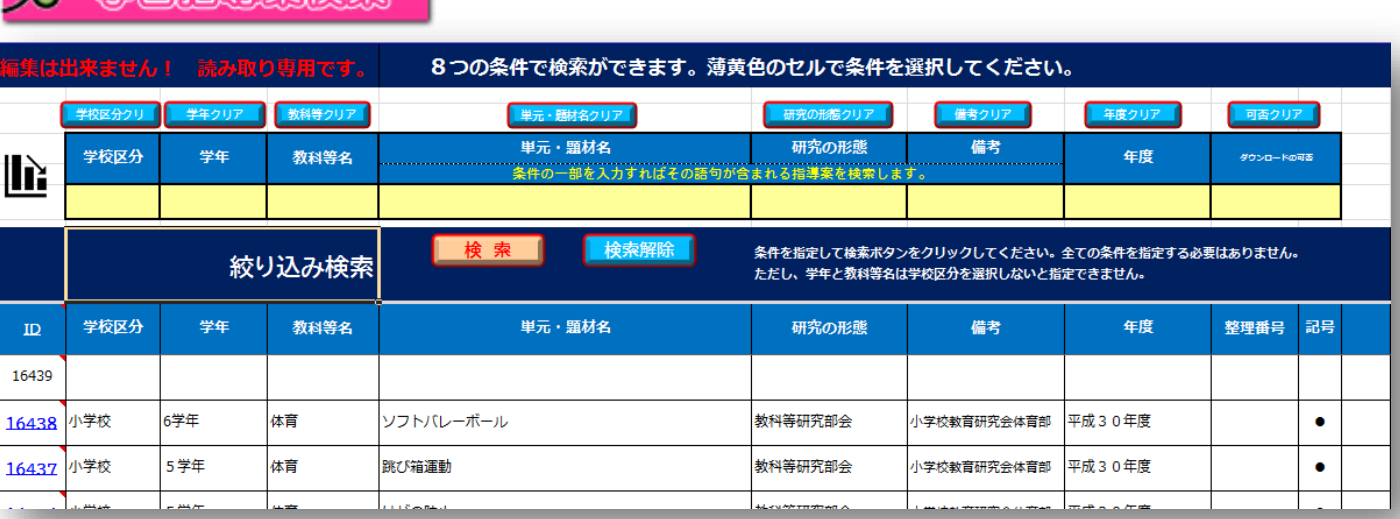

次の8つの条件を指定して画面中央の検索ボタン | 検索 | を押すと教育実践サポート室にある指導案を

検索することが、可能です。

**O** MARKER CHAR

なお、以下に説明する全ての条件を指定する必要はありません。1 つ以上の条件を指定すれば検索可能です。

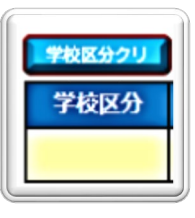

**学校区 分 (必須)**

学校区分は「幼稚園」「小学校」「中学校」「特別支援学校」から必ず選択してください。

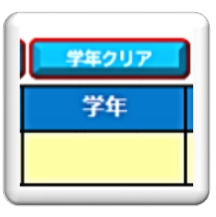

## **学 年**

学年は「幼稚園」は「3歳児」~「5歳児」および年齢にとらわれない「幼稚園」から選択 「小学校」は「1学年」~「6学年」「高学年」「健康教育」「特別支援学級」「通級指導」 「中学校」は「1学年」~「3学年」「全学年」「特別支援学級」 「特別支援学校」は「小学部」「中学部」「高等部」から選択してください。

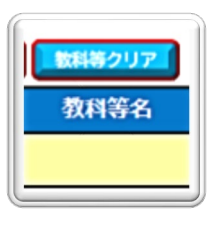

## **教科等 名**

【**幼稚園】**は「生活科」「保育指導」「領域と教科をあわせた指導」

**【小学校】**は「外国語」「英語」「国語」「算数」「理科」「社会」「生活科」「家庭科」「図画工作」「音楽」「体育」 「道徳」「総合的な学習」「情報」「生活単元学習」「特別活動」「自立活動」「領域と教科をあわせた指導」

**【中学校】**は「外国語」「英語」「国語」「数学」「理科」「社会」「技術」「家庭」「美術」「音楽」「保健体育」 「体育」「道徳」「総合的な学習」「情報」「生活単元学習」「特別活動」「自立活動」「作業学習」「領域と教科 をあわせた指導」

**【特別支援学校】**は「外国語」「英語」「国語」「算数」「数学」「理科」「社会」「技術」「家庭」「図画・工作」 **「**美術」「音楽」「保健体育」「体育」「道徳」「総合的な学習」「職業」「生活単元学習」「特別活動」 「自立活動」「作業学習」「領域と教科をあわせた指導」 それぞれの教科等名から選択してください。

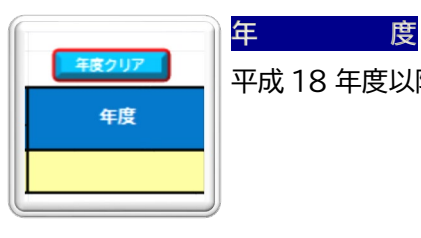

平成 18 年度以降の指導案が検索可能です。

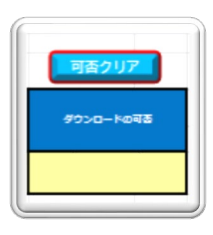

## **ダウンロードの可否**

ホームページからダウンロードできる指導案を検索可能です。 絞り込まれた指導案の『ID』欄の番号をクリックすると指導案が表示されます。

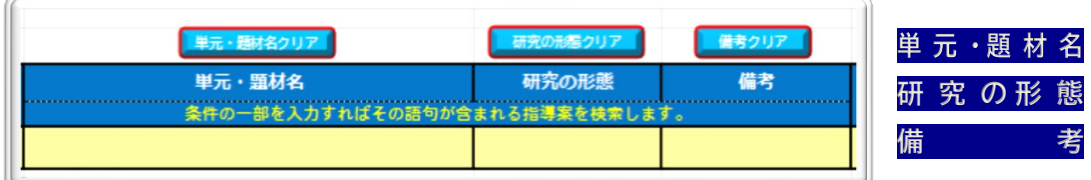

上記の3条件は、語句の一部を指定すれば、検索が可能です。すべて一致しなくてもその語句が含まれる指導案を検索す ることができます。

(例) 単 元 ・題 材 名 : 『バスケットボール(ボール運動ゴール型)』 ⇒ 『ボール』 研 究 の形 態 : 『教科等コアスクール事業』 ⇒ 『コア』 備 すって 考 : 『小学校教育研究会体育部会』 ⇒ 『研究会』

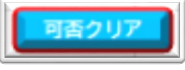

**ク リ ア**

各条件欄の上にある「\*\*\*クリア」を押せば選択・入力した内容が消去できます。

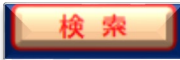

指定した条件を満たす指導案を検索して結果を表示します。

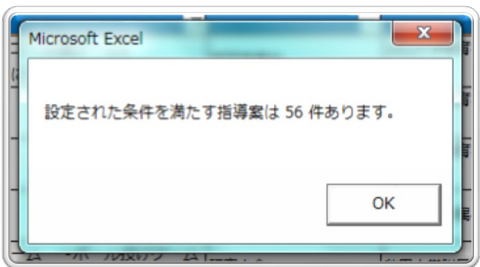

画面に検索条件を満たす指導案の件数を表示します。『OK』をクリックして、画面をスクロールして 結果を参照してください。

実践サポート室では「学校種別」「教科」「単元」別に指導案を整理しておりますので来館してご覧いただ くことができます。

全ての検索結果を解除します。第一次的

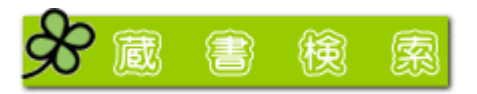

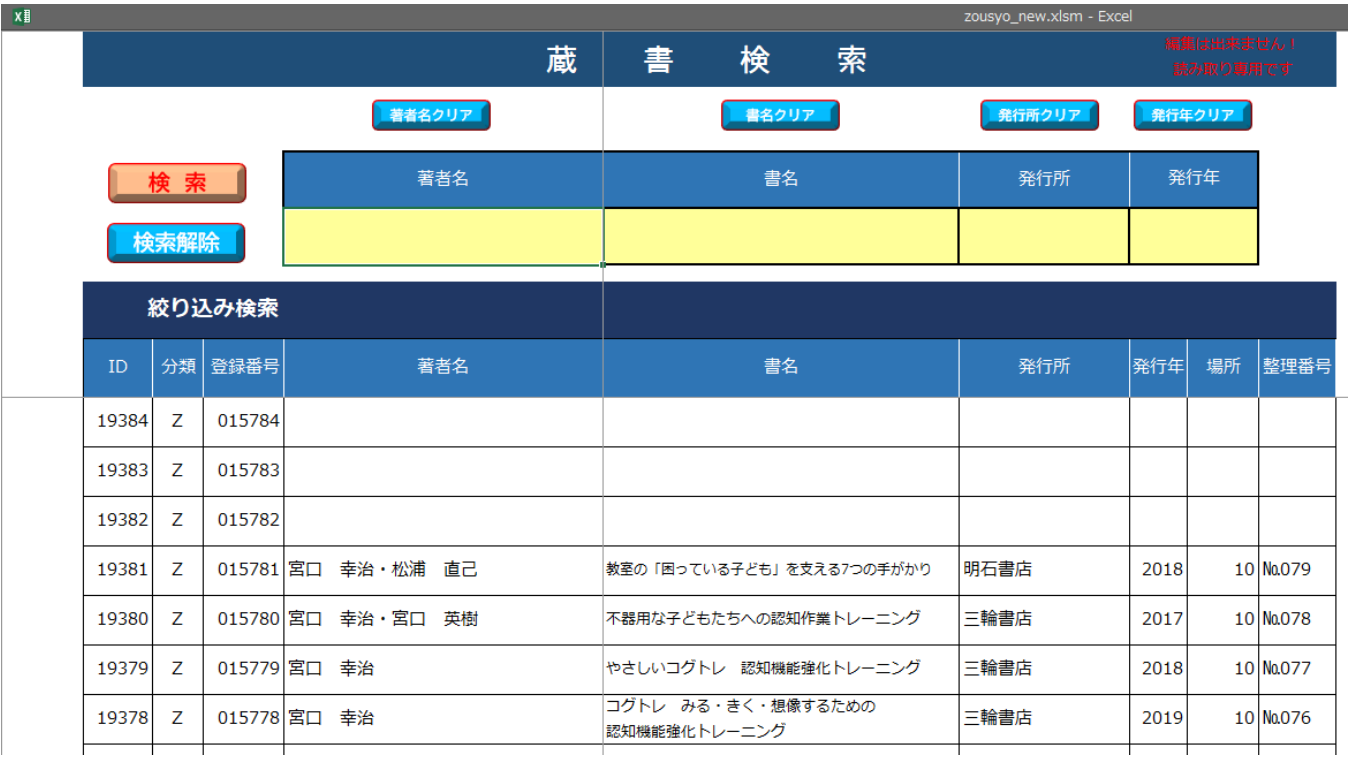

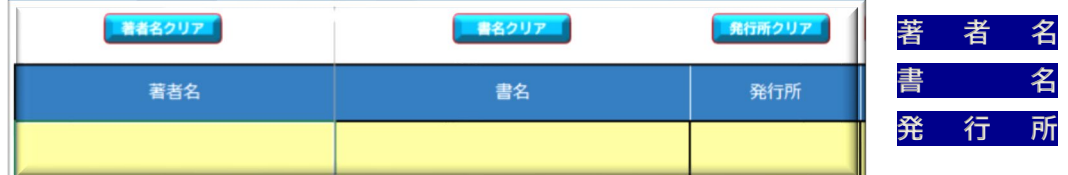

著者名、書名、発行所の一部もしくは全てを入力してください。

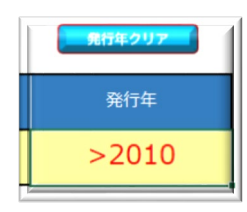

**発 行 年**  発行年を入力してください。 右のように指定すると2010年より後に発行された書籍を抽出できます。 (例) 『\*\*\*\*年より後』 ⇒ 『>\*\*\*\*』 『\*\*\*\*年以降』 ⇒ 『>=\*\*\*\*』 『\*\*\*\*年より前』 ⇒ 『<\*\*\*\*』 『\*\*\*\*年以前』 ⇒ 『<=\*\*\*\*』

『検索』『検索解除』『\*\*\*クリア』ボタンの機能は学習指導案検索と同様です。 全ての条件を指定する必要はありません。1 つ以上の条件を指定すれば検索可能です。

**『学習指導案検索』『蔵書検索』ともに校務支援パソコン『Windows7』『エクセル 2013』での動作に最適化されて います。異なるPC環境ではレイアウトが崩れたり正常に動作しないことがあります。**

**[教育実践サポート室のご案内もあわせてご覧ください。](http://www.kita9.ed.jp/eductr/shiryou/support_room.html)**

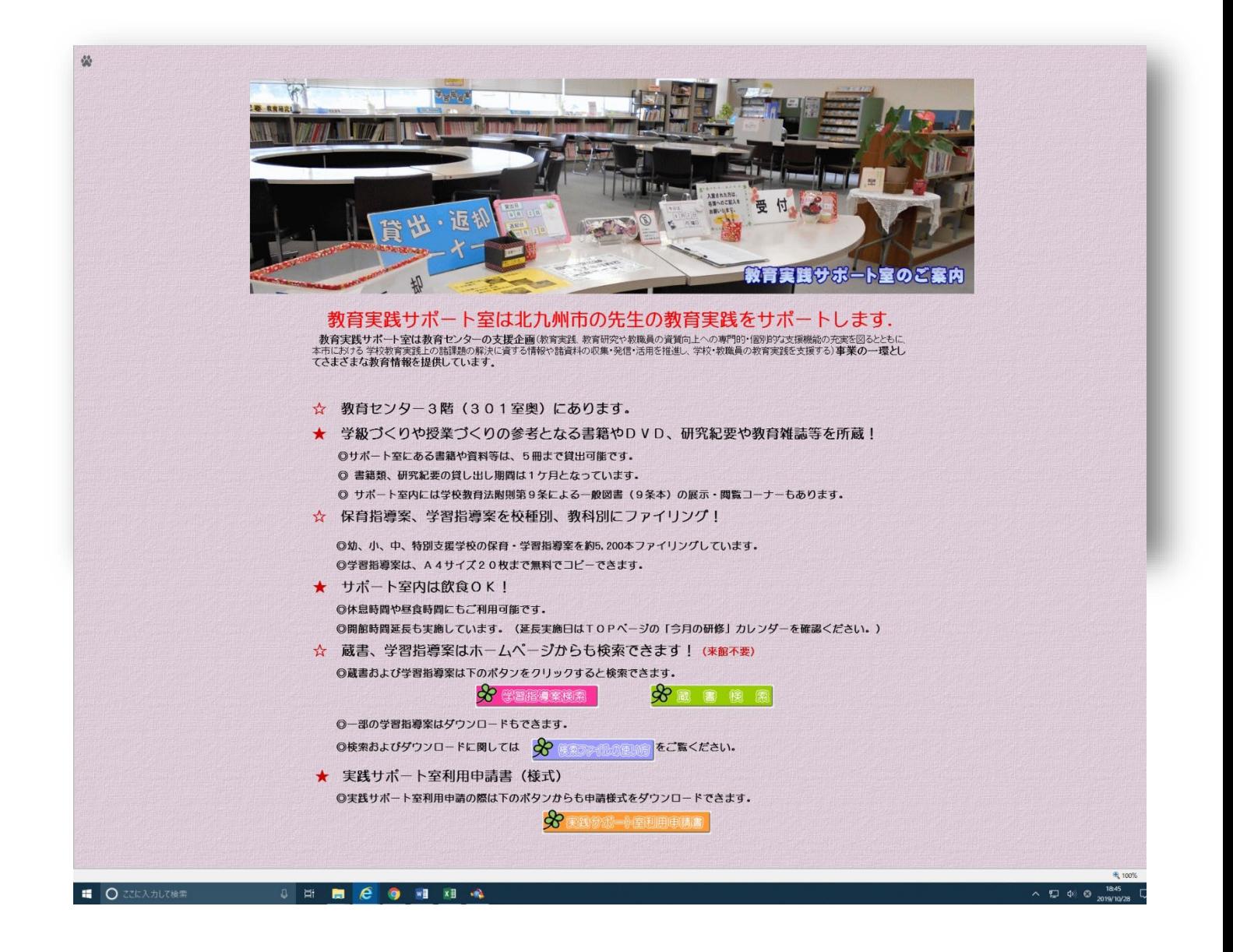